# **Router 開 Port 設定**

一般市售 Router 設備皆有簡易防火牆功能,並無法提供非區域網段(非 LAN 端)的人員存取 Router 下的設備(例如: DVR 設備),因此,則須在您的 Router 設 備上開啟 DMZ 功能或是針對 DVR 設備的服務埠開啟。

## **設定方式有以下兩種:**

- **1. 啟動 DMZ**
- **2. 針對 DVR 服務埠開啟**

**接線模式:**

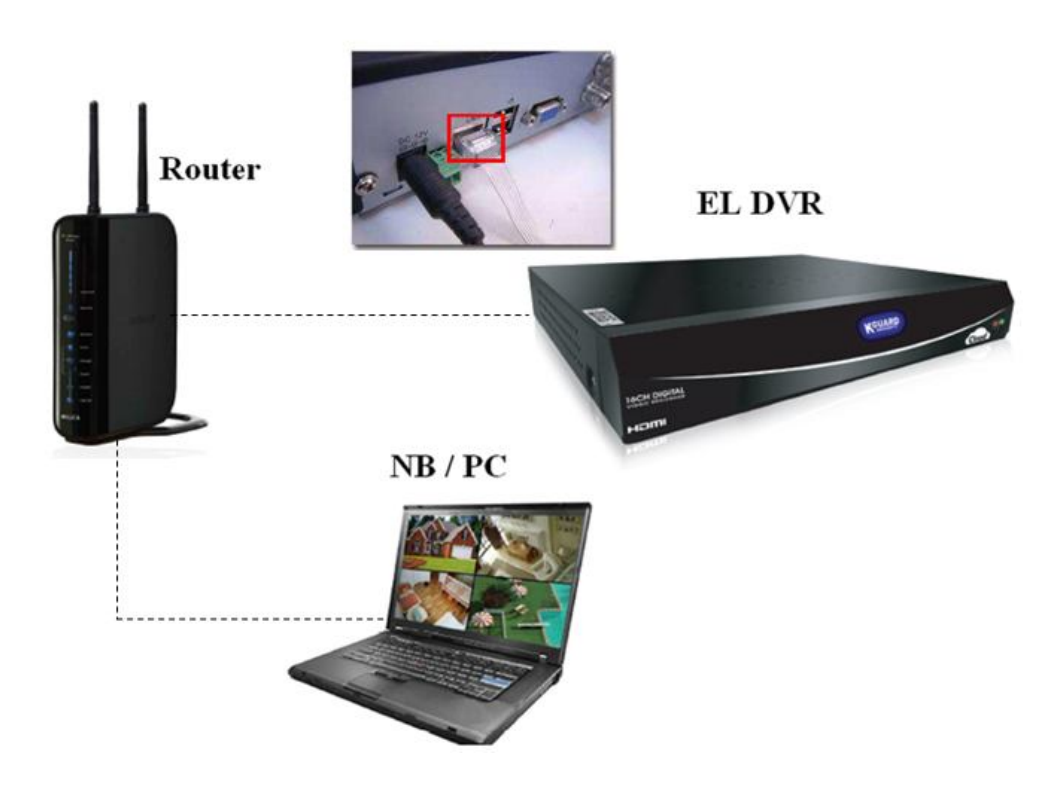

## **前置作業:**

1. 請先確認您的 Router 設備已可正常對外上網

#### **啟動 DMZ 設定步驟如下:**

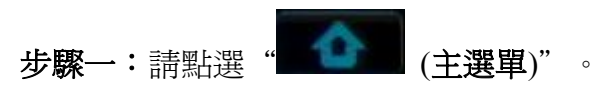

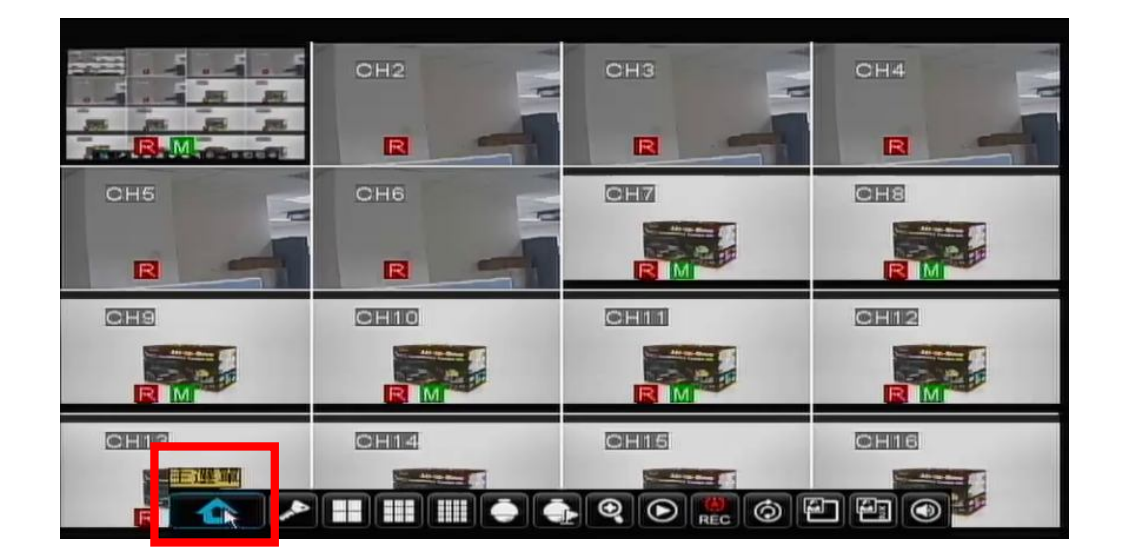

**步驟二:**請點選**"網路"**。

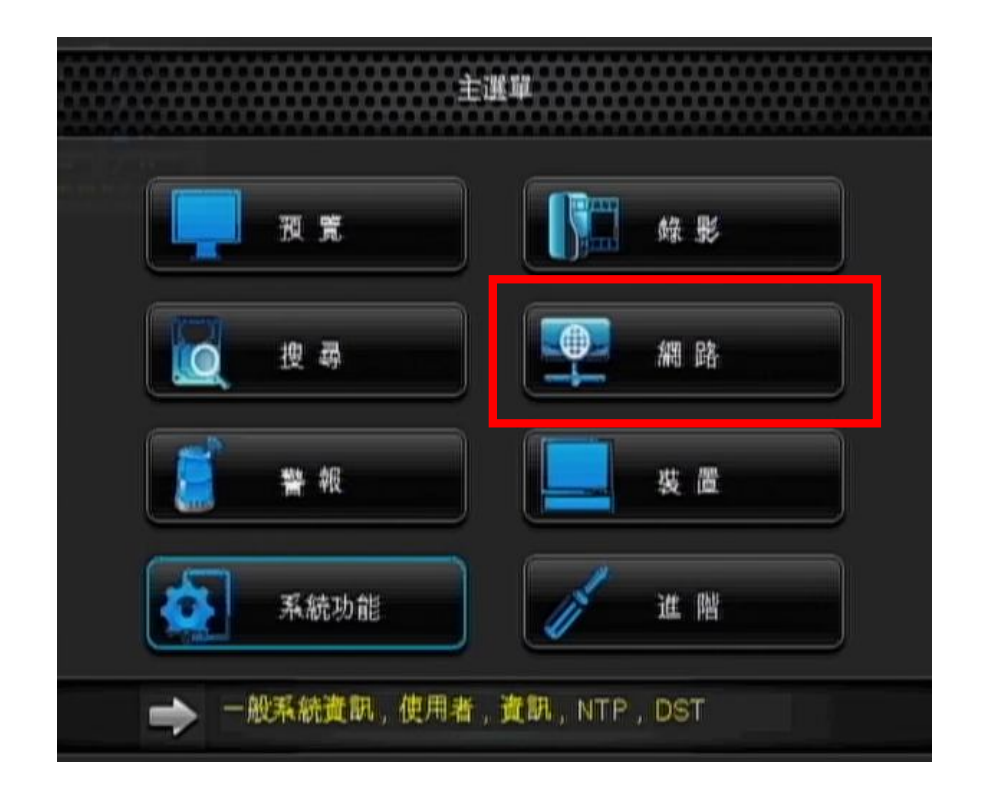

**步驟三:**請於類型處選擇**"DHCP"**→點選**"設定"**。

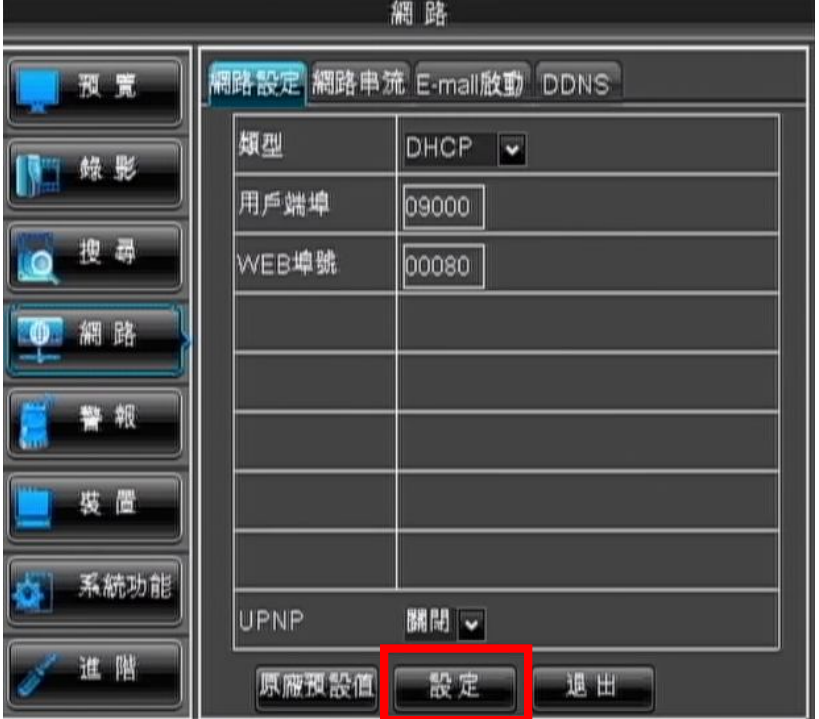

**步驟四:**此時畫面則會出現一提示訊息**"儲存完成"**→請點選**"確定"**。

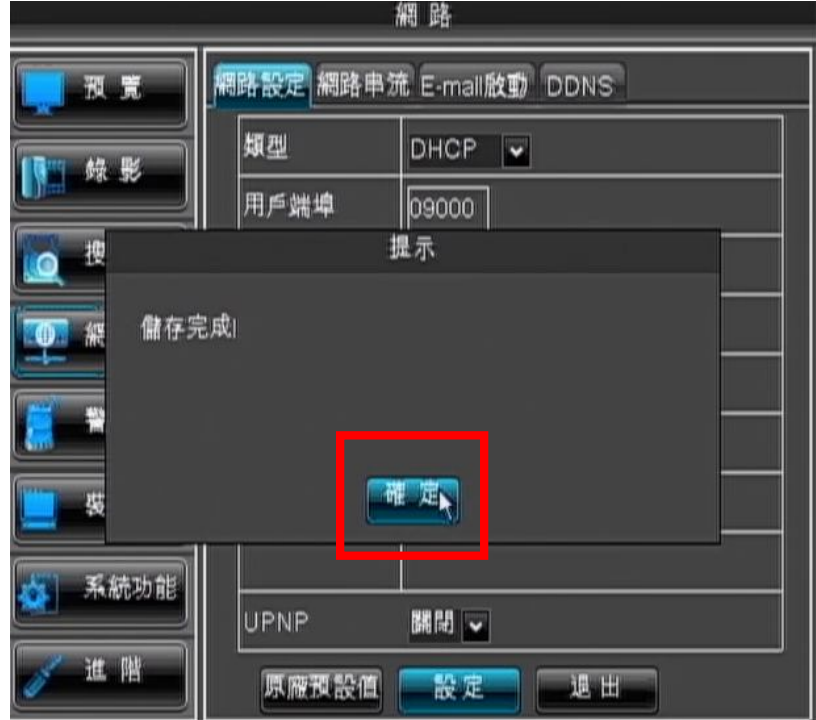

**步驟五:**待設備開機完成後,再重新登入,確認您的 IP 位址。

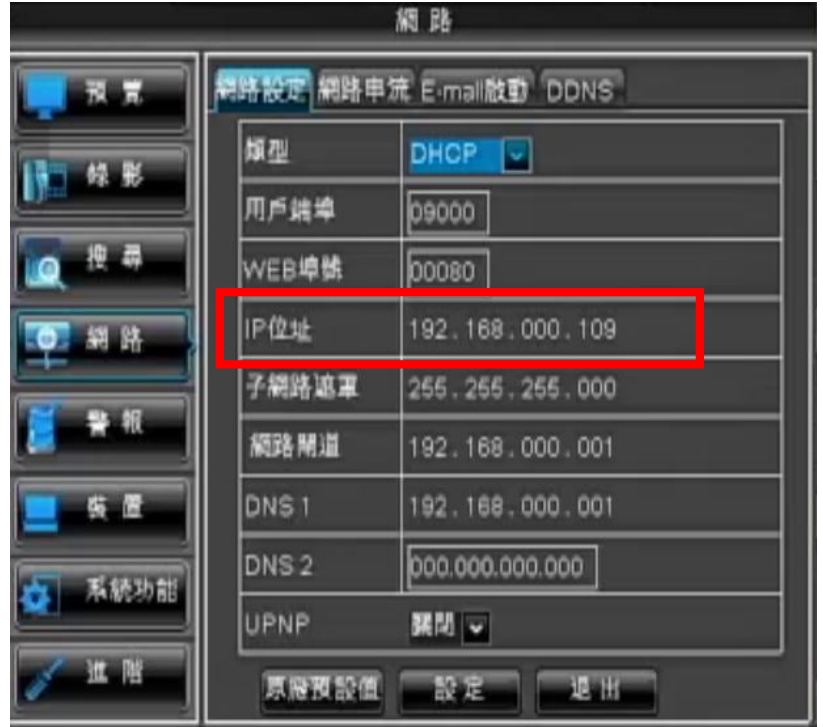

**步驟六:**IP 確認後,請登入您的 Router 設定頁面,進入相對的功能選單 ※ 此範例以 D-Link Router 為例, 各家廠牌 Router 設定模式不盡相同, 因此如 您於設定 Router 時有任何狀況,建議您可先與 Router 業者聯繫確認。

點選**"FIREWALL SETTINGS"**→勾選**"Enable DMZ"**,並且將您的 IP 位址 填入→**"Save Settings"**。

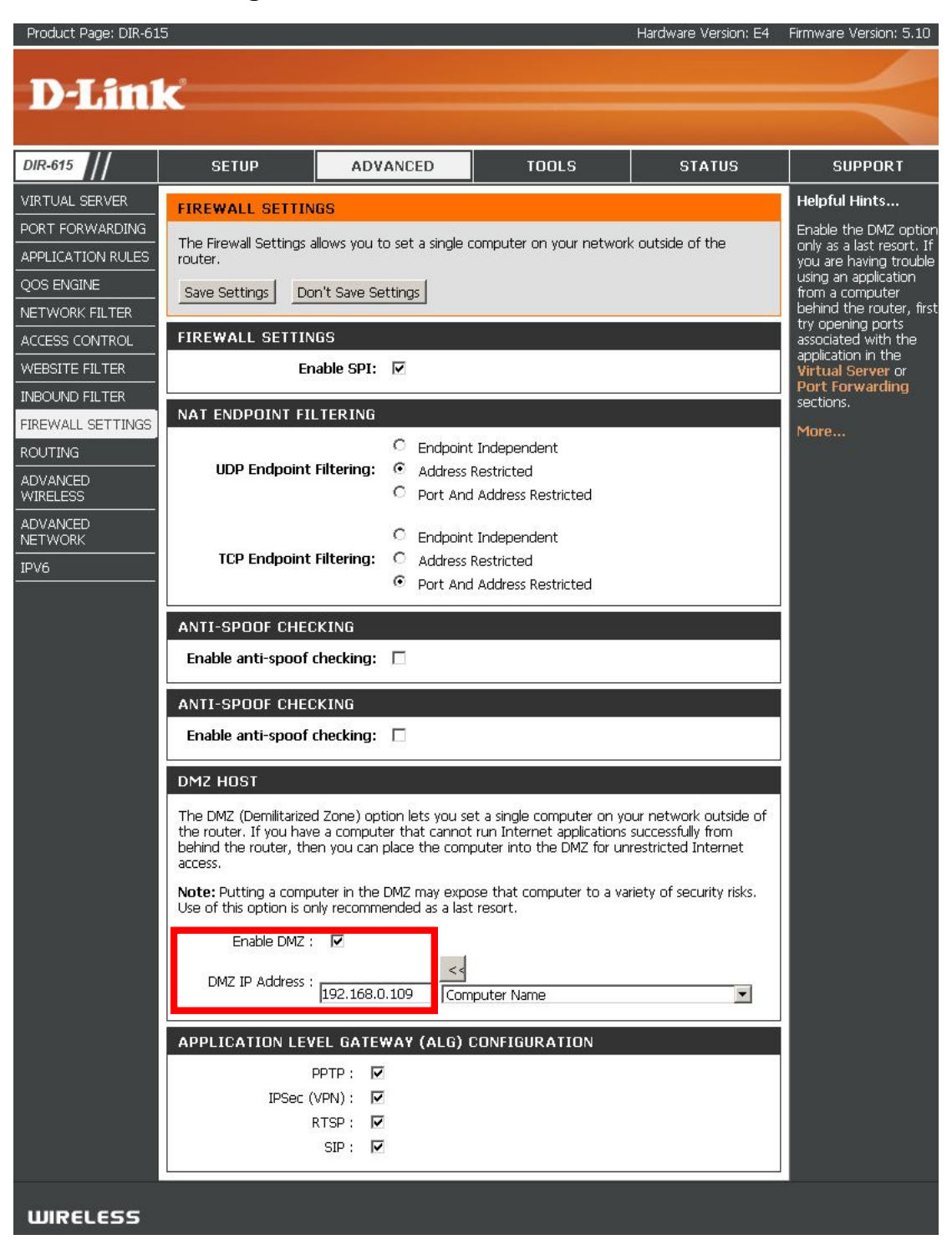

**步驟七:**即可透過於外端點輸入您的外部 IP,連線至設備的管理介面,監控相 關畫面

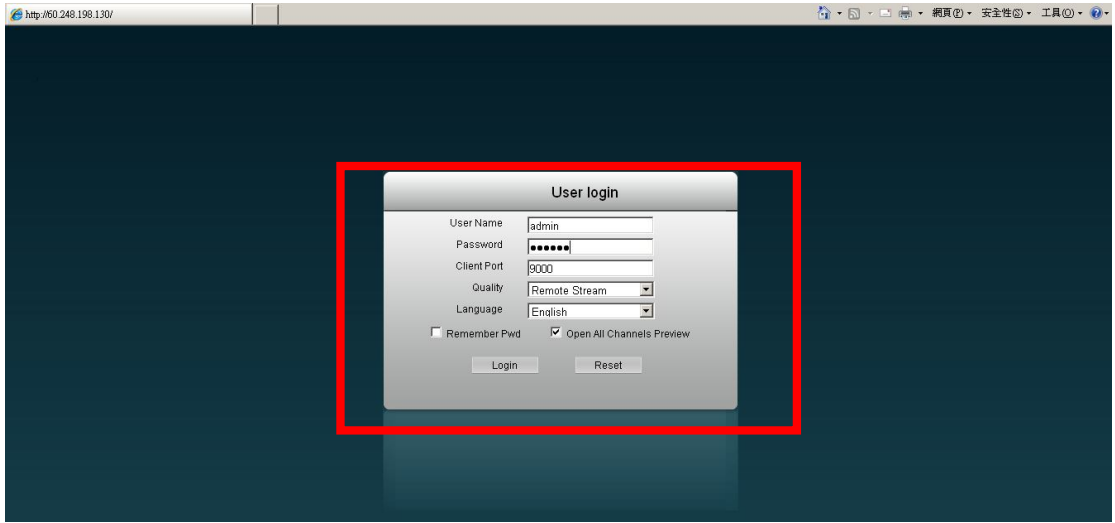

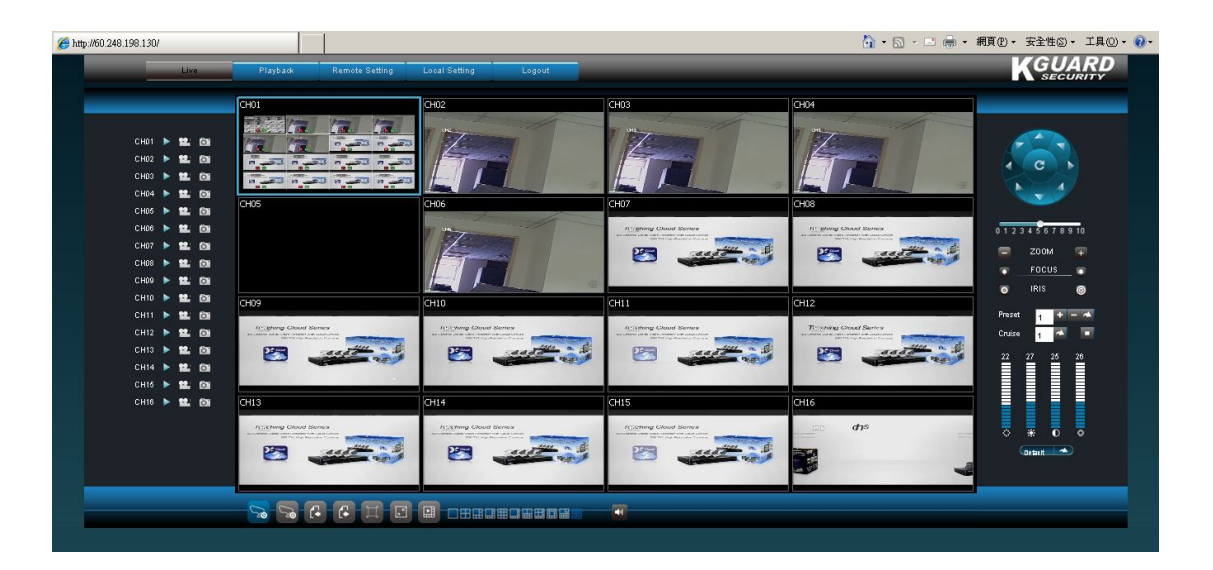

**(設定完成)**

### **針對 DVR 服務埠開啟**

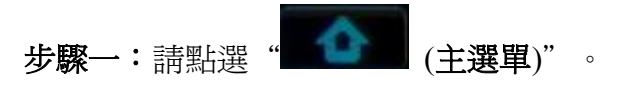

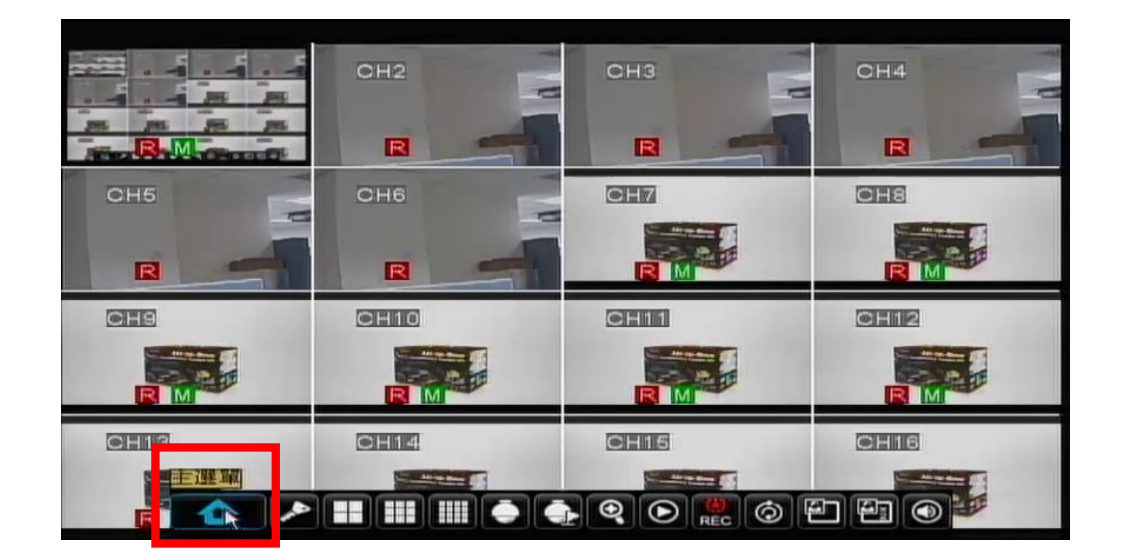

**步驟二:**請點選**"網路"**。

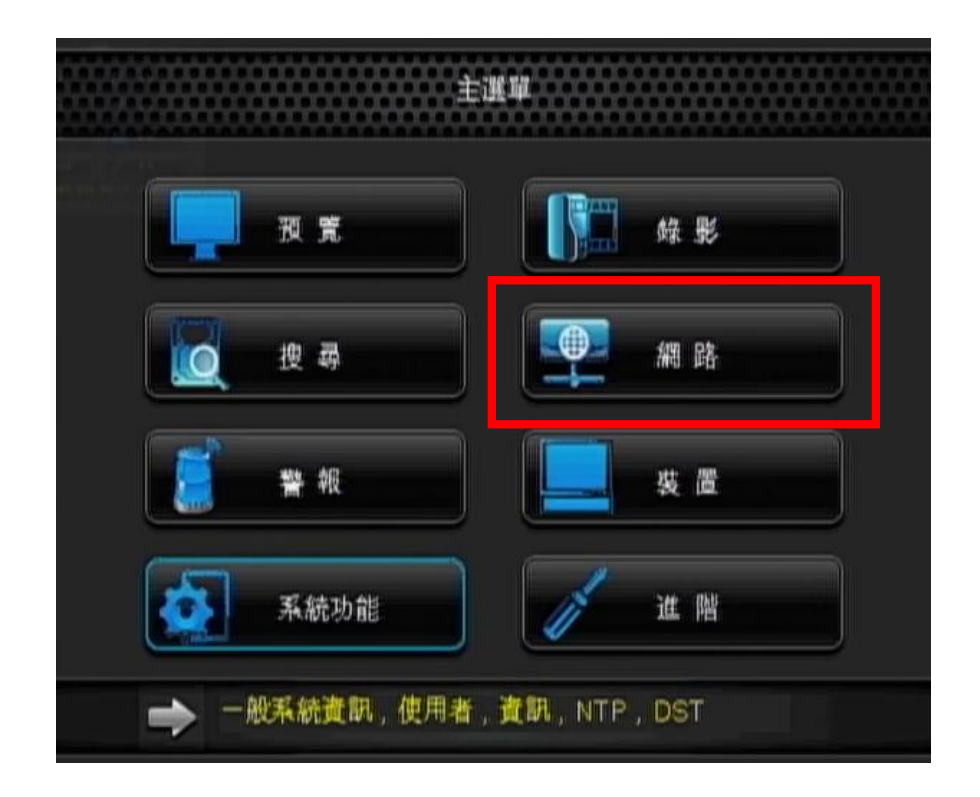

**步驟三:**請於類型處選擇**"DHCP"**→點選**"設定"**。

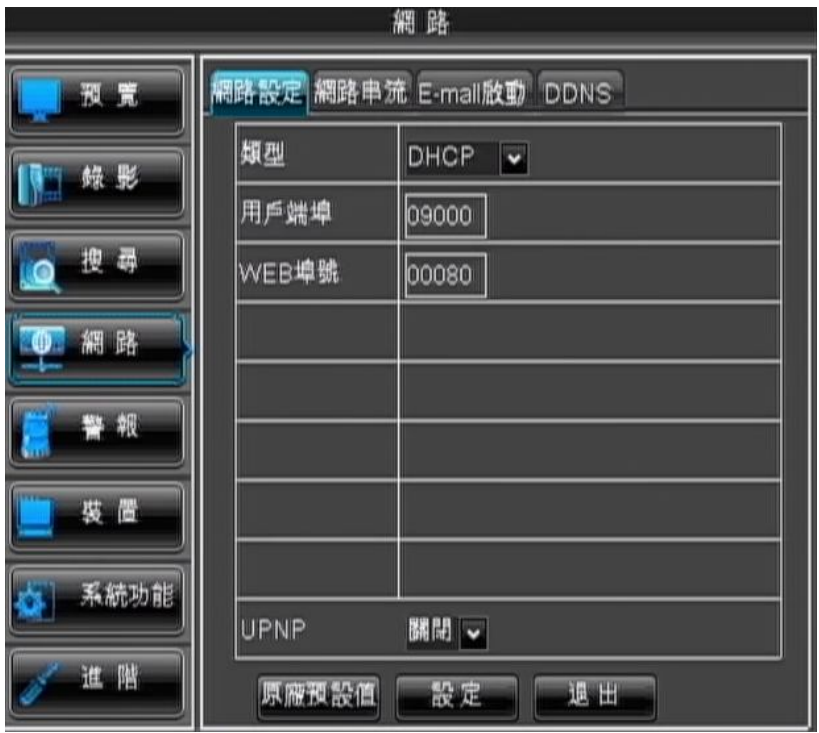

**步驟四:**此時畫面則會出現一提示訊息**"儲存完成"**→請點選**"確定"**。

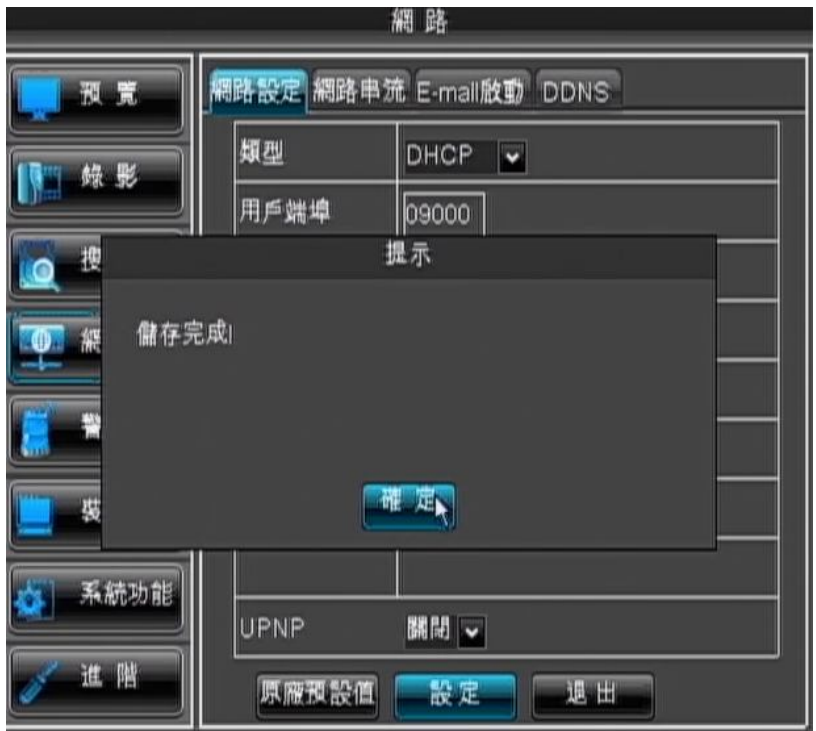

**步驟五:**待設備開機完成後,再重新登入,確認您的 IP 位址以及所需開啟的 Port。

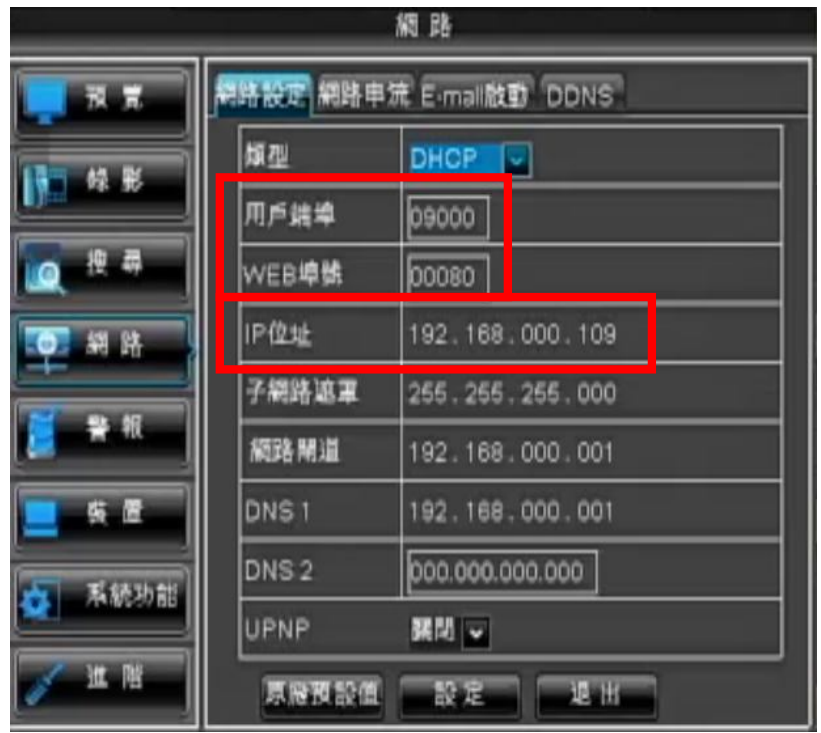

**步驟六:**IP 確認後,請登入您的 Router 設定頁面,進入相對的功能選單 ※ 此範例以 D-Link Router 為例, 各家廠牌 Router 設定模式不盡相同, 因此如

您於設定 Router 時有任何狀況,建議您可先與 Router 業者聯繫確認。 點選**"VIRTUAL SERVER"**→勾選並且填入相對應 IP 和 Port→**"Save Settings"**。

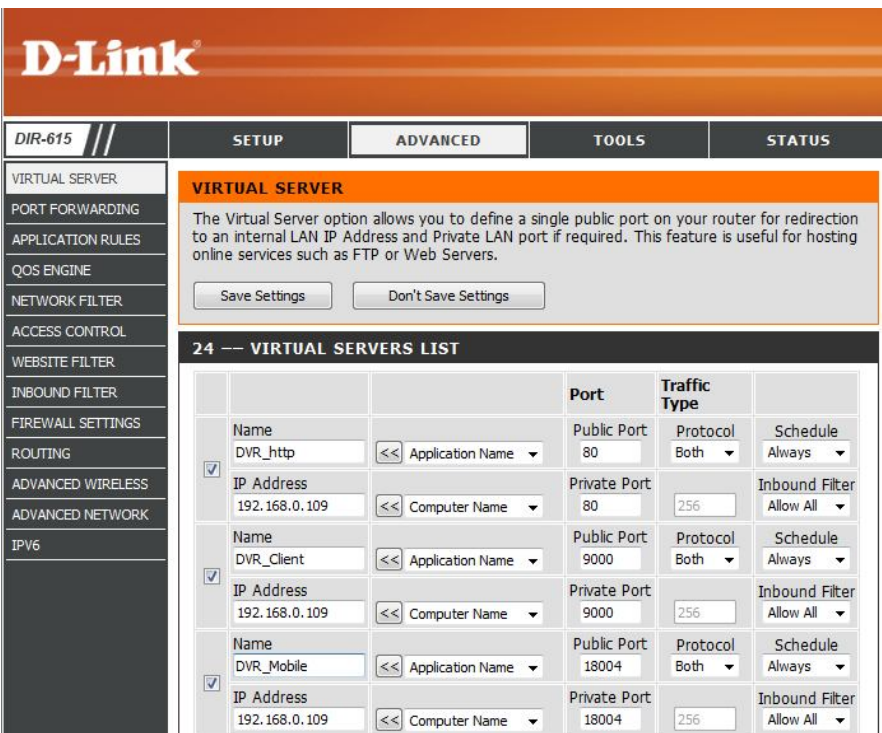

**步驟七:**即可透過於外端點輸入您的外部 IP,連線至設備的管理介面,監控相 關畫面

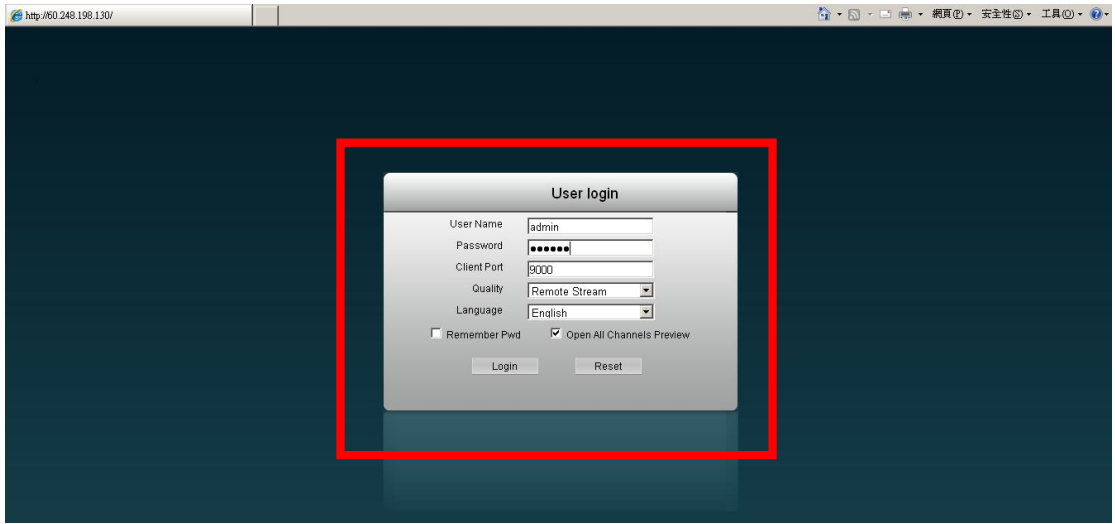

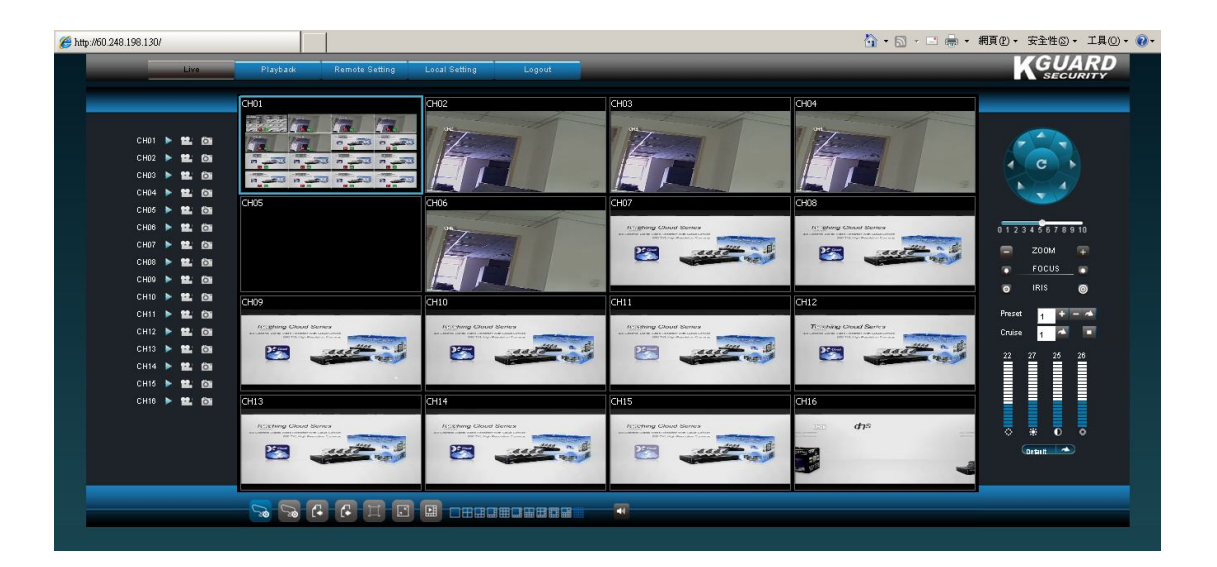

**(設定完成)**